## **Amcom Mobile Connect Select for BlackBerry**

Clicking this button exits the message screen and sends an acknowledgement message

Clicking this button brings you to a reply screen. In the reply screen, you are able to insert a text reply to the received message. The text of the reply is sent back to the

Clicking this button initiates a phone call to the number included in the message.

back to the message sender.

message sender.

## **Response Types**

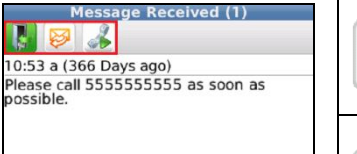

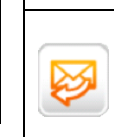

Ø  $\begin{picture}(120,17) \put(0,0){\line(1,0){15}} \put(15,0){\line(1,0){15}} \put(15,0){\line(1,0){15}} \put(15,0){\line(1,0){15}} \put(15,0){\line(1,0){15}} \put(15,0){\line(1,0){15}} \put(15,0){\line(1,0){15}} \put(15,0){\line(1,0){15}} \put(15,0){\line(1,0){15}} \put(15,0){\line(1,0){15}} \put(15,0){\line(1,0){15}} \put(15,0){\line($ 

H

NOTE: To silence an alert without exiting the **Messages** screen, click the **Back** button on your device.

## **Message Symbols**

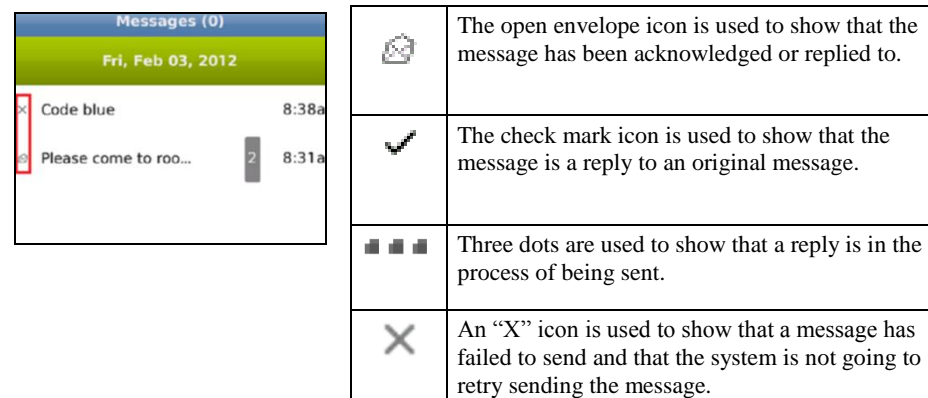

## **Preference Options**

Preference options can be edited in the **Preferences** screen. The **Preferences** screen can be accessed by choosing the **Menu|Preferences** option.

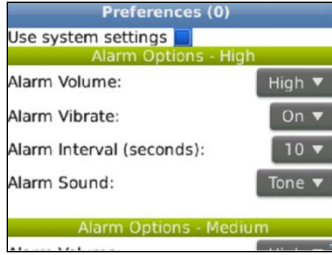

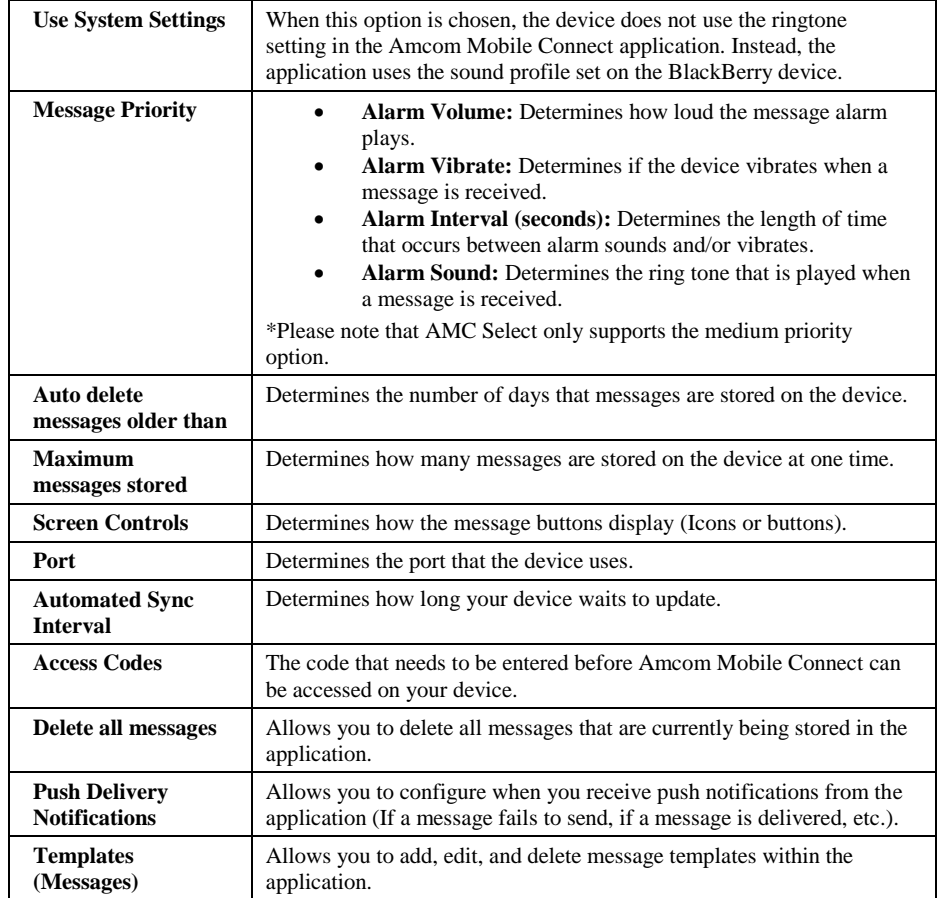

If you are experiencing issues receiving messages, Health Check is available by pressing your phone menu key while on the **About** screen. Utilize Health Check to access information on service connectivity status. Please se[e FAQs](http://www.usamobility.com/customer_support/faq/AMC_Select.asp) on the USA Mobility website if all indicators in Health Check are not green.